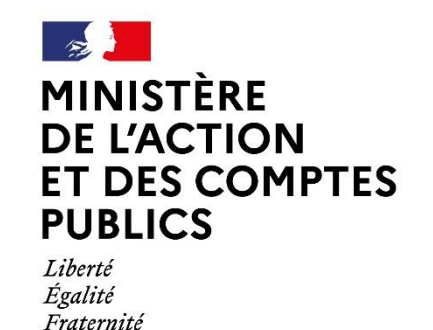

Direction générale<br>de l'administration et de la fonction publique

# VISIOCONFERENCE : LES BONS USAGES POURBIEN COMMUNIQUER

## **[ORGANISER UNE VISIOCONFERENCE](#page-1-0) : QUEL OUTIL ? 2**

**[Créer une visioconférence](#page-2-0) 3**

**[Rejoindre une visioconférence en tant que participant](#page-4-0) 5** [Depuis son ordinateur](#page-4-1) 5 [Depuis son smartphone](#page-5-0) 6

**[Utiliser les fonctionnalités durant la visioconférence](#page-6-0) 7**

## **[ANIMER UNE VISIOCONFERENCE](#page-7-0) : QUELLES BONNES PRATIQUES ? 8**

## **[OPTIMISER SA CONNEXION INTERNET](#page-8-0) 9**

**[Optimisez la qualité de votre Wi-Fi](#page-8-1) 9**

**[Séquencez vos usages](#page-8-2) 9**

**[Ressortez votre câble ethernet](#page-8-3) 9**

## <span id="page-1-0"></span>Organiser une visioconférence : Quel outil ?

Pour rappel, une visioconférence permet à un groupe de personnes de communiquer via le son et l'image à distance, via un accès internet. C'est un moyen pratique pour organiser une réunion à distance.

On voit beaucoup d'articles en ce moment sur les réseaux sociaux pour vanter les mérites de différents outils de visioconférence, mais dans les faits, lesquels sont les plus adaptés pour les agents de la fonction publique ?

Nous avons pris le temps de tester ces différents outils afin de vous aider au mieux dans vos besoins en cette période particulière. Le tableau ci-après vous présente leurs caractéristiques afin de choisir celui qui correspondra le mieux à vos attentes. Nous distinguerons deux rôles : l'hôte qui se charge de créer la visioconférence et les participants qui la rejoignent.

ATTENTION : Ces préconisations ne sont valables que parce que nous traversons une période exceptionnelle. En temps normal, une visioconférence doit se faire sous Л Webconférence car c'est le seul outil garantissant la sécurisation des échanges.

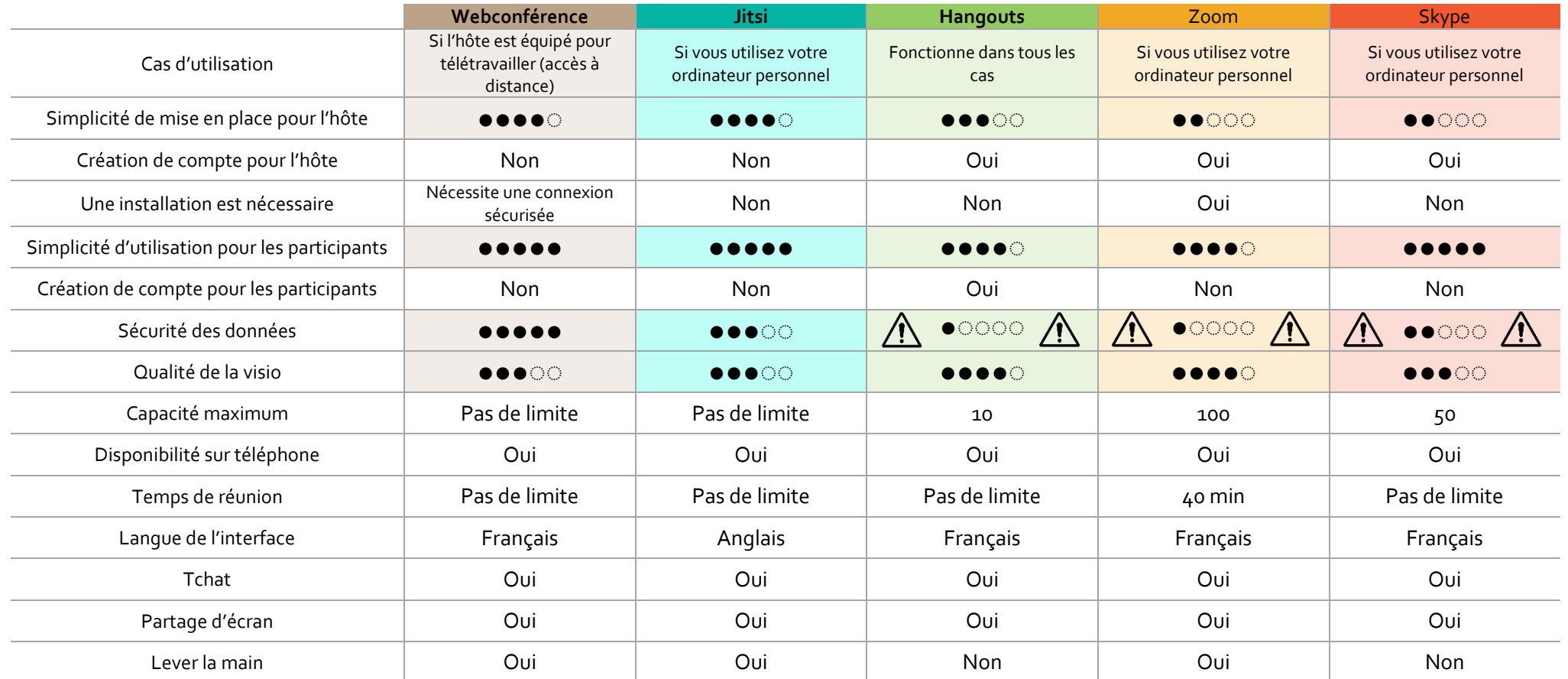

## <span id="page-2-0"></span>Créer une visioconférence

#### **Sur WebConférence Prérequis** : Disposer d'un ordinateur connecté au réseau interministériel de l'Etat (RIE). (RIE).

#### **Marche à suivre**

- 1. A l'aide de votre navigateur Internet (privilégiez Mozzila Firefox à Internet Explorer), rejoigne[z https://webconf.numerique.gouv.fr/](https://webconf.numerique.gouv.fr/)
- 2. Saisissez un nom de conférence avec un minimum de 10 bouton « Rejoindre ou Créer »

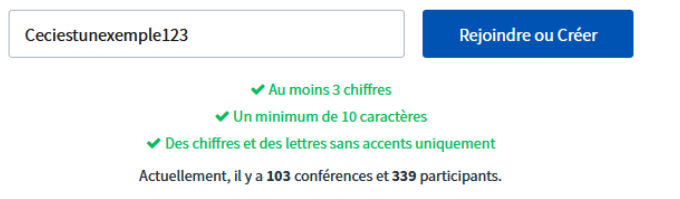

- 3. Le salon s'ouvre. Il est conseillé d'indiquer un pseudo. Pour cela, passer votre curseur sur la case en haut à droite vous
	- représentant, puis cliquez sur « Moi » (ou tout autre chose écrite au centre en lettres blanches). Vous pouvez alors taper le pseudo de votre choix. Dans l'idéal, indiquez votre prénom et votre nom et si besoin votre service.

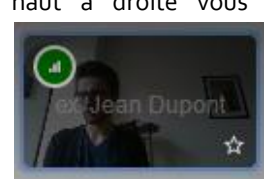

4. Il ne vous reste plus qu'à inviter les participants. Pour cela, cliquez sur l'icône **(i)** présente en bas à droite. Une bulle s'affiche alors vous proposant de partager le lien vers la visioconférence. Vous pouvez alors cliquez sur « Copiez » puis coller le texte dans le mail que vous allez faire aux participants pour qu'ils puissent rejoindre la conférence.

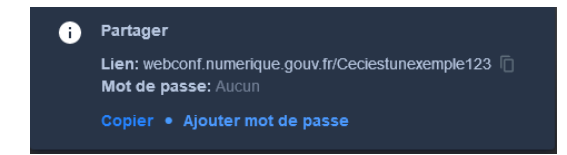

Le plus important est de transmettre l'adresse *webconf.numerique.gouv.fr/NomDuSalon123.*

**Remarque** : Pour sécuriser si besoin la vidéoconférence, vous pouvez ajouter un mot de passe, qu'il faudra communiquer aux participants.

**Prérequis** : Ne pas être connecté au réseau interministériel de l'Etat **Prérequis** : Tous les participants doivent posséder

**Sur Jitsi**

#### **Marche à suivre**

- 1. A l'aide de votre navigateur Internet (privilégiez Mozzila Firefox à Internet Explorer), rejoignez <https://meet.jit.si/> (Le site est en anglais)
- caractères (sans accent) et au moins 3 chiffres. Puis cliquez sur le 2. Dans la case « Start a new meeting », saisissez un nom de conférence. Puis cliquez sur le bouton « GO »

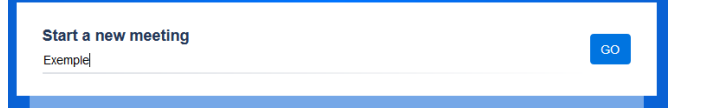

Le salon s'ouvre. Il est conseillé d'indiquer un pseudo. Pour cela, passer votre curseur sur la case en haut à droite vous

représentant, puis cliquez sur « Moi » (ou tout autre chose écrite au centre en lettres blanches). Vous pouvez alors taper le pseudo de votre choix. Dans l'idéal, indiquez votre prénom et votre nom et si besoin votre service.

Il ne vous reste plus qu'à inviter les participants. Pour cela, cliquez sur l'icône  $\bigcap$  présente en bas à droite. Une bulle s'affiche alors vous proposant de partager le lien vers la visioconférence. Vous pouvez alors cliquez sur « Copy » puis coller le texte dans le mail que vous allez faire aux participants pour qu'ils puissent rejoindre la conférence.

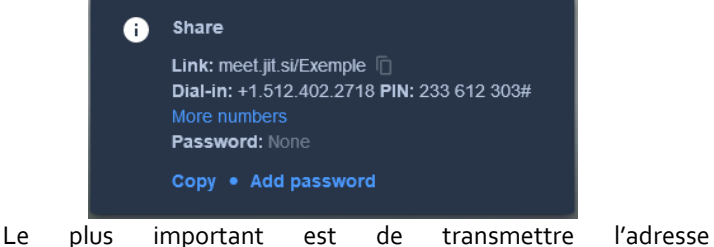

*meet.hit.si/Nomdelaconference.*

**Remarque** : Pour sécuriser si besoin la vidéoconférence, vous pouvez ajouter un mot de passe (« Add password »), qu'il faudra communiquer aux participants.

#### **Sur Hangouts**

un compte Google (l'adresse mail se termine par *xxx@gmail.com*). Si vous n'en n'avez pas, vous pouve[z cliquer](https://support.google.com/mail/answer/56256?hl=fr) ici pour connaître la marche à suivre.

#### **Marche à suivre**

- 1. A l'aide de votre navigateur Internet (privilégiez Mozzila Firefox à Internet Explorer), rejoignez <https://hangouts.google.com/> puis connectez-vous à votre compte Google en cliquant sur le bouton « Connexion » en haut à droite.
- 2. Cliquez sur « Appel vidéo » au centre de l'écran.
- Le salon s'ouvre. Afin d'inviter vos participants,cliquez sur

## C-D COPIER LE LIEN DE PARTAGE

4. Vous n'avez plus qu'à inviter les participants en leur envoyant ce lien.

**Remarque** : Si vous voulez faire une visioconférence régulière avec les mêmes personnes, consultez la partie « **Erreur ! Résultat incorrect pour une table.** » afin de créer un groupe dédié.

#### **Sur Zoom**

**Prérequis** : L'hôte doit posséder un compte Zoom. Vous pouvez vous créer un compte à cette adresse [https://zoom.us/signup/](https://zoom.us/signup). Il vous faut également installer Zoom sur votre ordinateur.

#### **Installation de Zoom (pré-requise) :**

- 1. A l'aide de votre navigateur Internet (privilégiez Mozzila Firefox à Internet Explorer), rejoignez<https://zoom.us/> puis connectez-vous à votre compte Zoom en cliquant sur « Se connecter » en haut à droite.
- 2. Cliquez ensuite sur [https://zoom.us/support/download.](https://zoom.us/support/download) Une fenêtre d'enregistrement s'ouvre et vous propose d'enregistrer l'exécutable « ZoomInstaller.exe » sur votre ordinateur. Enregistrez-le (sur votre Bureau par exemple).

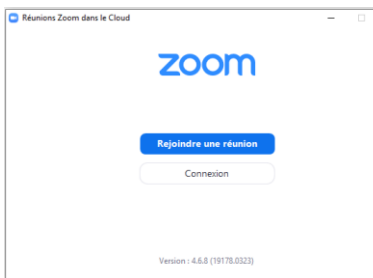

3. Une fois téléchargé double-cliquez sur cet exécutable. L'installation se fait très rapidement et une nouvelle fenêtre s'ouvre (voir ci-contre).

Vous pouvez fermer la fenêtre. Zoom est désormais installé sur votre ordinateur.

#### **Marche à suivre**

- 1. A l'aide de votre navigateur Internet (privilégiez Mozzila Firefox à Internet Explorer), rejoignez<https://zoom.us/> puis connectez-vous à votre compte Zoom en cliquant sur « Se connecter » en haut à droite.
- 2. Cliquez ensuite sur « Animer une réunion » puis sur « Avec la vidéo activée » ou « Avec la vidéo désactivée » en fonction de votre besoin. Une fenêtre pop-up apparait vous proposant d'ouvrir l'application Zoom. Cliquez sur « Ouvrir Zoom ».

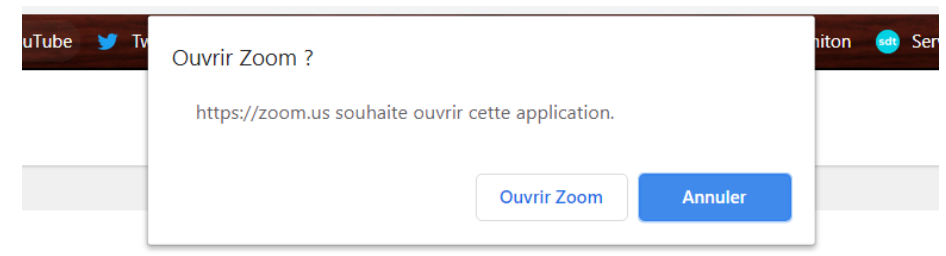

Si jamais la fenêtre pop-up n'apparaît pas, c'est probablement que Zoom n'est pas installé sur votre ordinateur. Dans ce cas, référez-vous à l'explication ci-dessus.

3. Il ne vous reste plus qu'à inviter les participants. Pour cela, cliquez sur l'icône « Inviter » présente en bas au milieu. Une fenêtre s'affiche alors vous proposant  $\blacktriangle^+$ d'envoyer un mail ou de copier l'URL. Il vous suffit alors d'envoyer un mail avec Zoom ou de copier l'URL et d'envoyer un mail avec votre outil de Inviter messagerie.

#### **Sur Skype**

**Prérequis** : L'hôte doit posséder un compte Microsoft. Vous pouvez vous créer un compte à cette adresse [https://signup.live.com/.](https://signup.live.com/) Il vous faut également installer Skype sur votre ordinateur.

#### **Marche à suivre**

- 1. A l'aide de votre navigateur Internet (privilégiez Mozzila Firefox à Internet Explorer), rejoigne[z https://web.skype.com/.](https://web.skype.com/) Connectez-vous ensuite à votre compte Microsoft (si ce n'est pas le cas)
- 2. L'interface web de Skype s'ouvre. Dans le menu de gauche, cliquez sur « Conversations » puis sur « Réunion ».

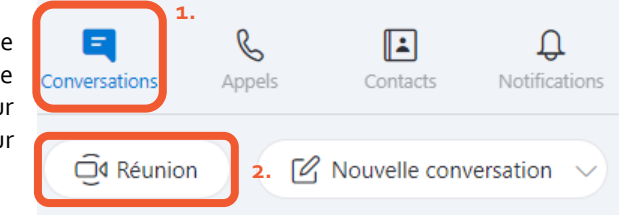

3. Vous pouvez ensuite inviter les participants en cliquant sur l'icône (à côté du lien). Vous pouvez alors coller le texte dans le mail que vous allez faire aux participants pour qu'ils puissent rejoindre la conférence. Vous pouvez également inviter les participants en cliquant sur « Partager l'invitation ». 4. Cliquez ensuite sur « Lancer l'appel ».

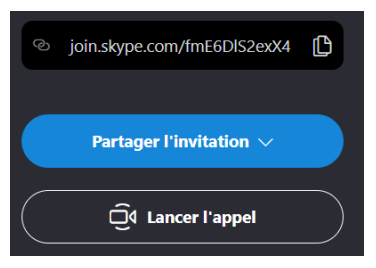

## <span id="page-4-0"></span>Rejoindre une visioconférence en tant que participant

### <span id="page-4-1"></span>Depuis son ordinateur

**Sur WebConférence**

**Prérequis** : Avoir reçu une invitation à rejoindre la visioconférence de la part de l'hôte.

#### **Marche à suivre**

- 1. Cliquez sur le lien reçu. C'est une adresse web de type : *https://webconf.numerique.gouv.fr/NomDuSalon123*
- d'indiquer un pseudo. Pour cela, passer votre curseur sur la case en haut à droite vous représentant, puis cliquez sur « Moi » (ou tout autre chose écrite au centre en

lettres blanches). Vous pouvez alors taper le pseudo de votre choix. Dans l'idéal, indiquez votre prénom et votre nom et si besoin votre service.

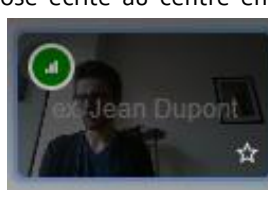

#### **Sur Jitsi**

**Prérequis** : Avoir reçu une invitation à rejoindre la visioconférence de la part de l'hôte.

#### **Marche à suivre**

- 1. Cliquez sur le lien reçu. C'est une adresse web de type : *https://meet.jit.si/NomDuSalon123*
- 2. Vous rejoignez la visioconférence. Il est conseillé 2. Vous rejoignez la visioconférence. Il est conseillé 1. Cliquez sur le lien reçu. C'est une adresse web de type : d'indiquer un pseudo. Pour cela, passer votre curseur sur la case en haut à droite vous représentant, puis cliquez 2. Vous rejoignez la visioconférence. sur « Moi » (ou tout autre chose écrite au centre en

lettres blanches). Vous pouvez alors taper le pseudo de votre choix. Dans l'idéal, indiquez votre prénom et votre nom et si besoin votre service.

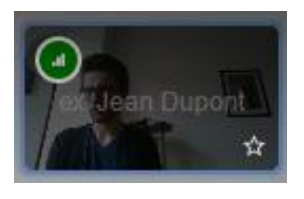

#### **Sur Hangouts**

**Prérequis** : Vous devez posséder un compte Google (l'adresse mail se termine par *xxx@gmail.com*). Si vous n'en n'avez pas, vous pouvez [cliquer](https://support.google.com/mail/answer/56256?hl=fr) ici pour connaître la marche à suivre.

#### **Marche à suivre**

- *https://hangouts.google.com/call/xxxxxxxxxxx*
- 

#### **Sur Zoom**

**Prérequis** : Il vous faut installer Zoom sur votre ordinateur et avoir reçu une invitation à rejoindre la visioconférence de la part de l'hôte.

**Installation de Zoom (pré-requise) :** Voir le pas à pas à la page précédente.

#### **Marche à suivre**

- 1. Cliquez sur le lien reçu. C'est une adresse web de type : *https://zoom.us/xxxxxxxxxxx*
- 2. Votre navigateur s'ouvre et une fenêtre pop-up apparait vous proposant d'ouvrir l'application Zoom. Cliquez sur « Ouvrir Zoom ».

Si jamais la fenêtre pop-up n'apparaît pas, c'est probablement que Zoom n'est pas installé sur votre ordinateur. Dans ce cas, référez-vous à l'explication ci-dessus.

### **Sur Skype**

**Prérequis** : Avoir reçu une invitation à rejoindre la visioconférence de la part de l'hôte.

#### **Marche à suivre**

- 1. Cliquez sur le lien reçu. C'est une adresse web de type : *https://join.skype.com/xxxxxxx*
- 2. Une fois que votre navigateur est ouvert, cliquez sur Rejoindre en tant qu'invité saisissez votre nom et cliquez sur **Rejoindre une réunion**
- 3. Vous arrivez dans l'interface de la réunion. Afin de rejoindre la visioconférence, vous devez cliquer sur **et de la Rejoindre l'appel** en haut à droite.

### <span id="page-5-0"></span>Depuis son smartphone

### **Pour Webconférence** : [Cliquez ici](https://www.numerique.gouv.fr/uploads/rejoindre-webconf-smartphone-tablette.pdf) pour accéder au tutoriel très complet.

#### **Pour les autres outils :**

**Prérequis** : Vous devez installer l'application correspondant à l'invitation faite par votre hôte.

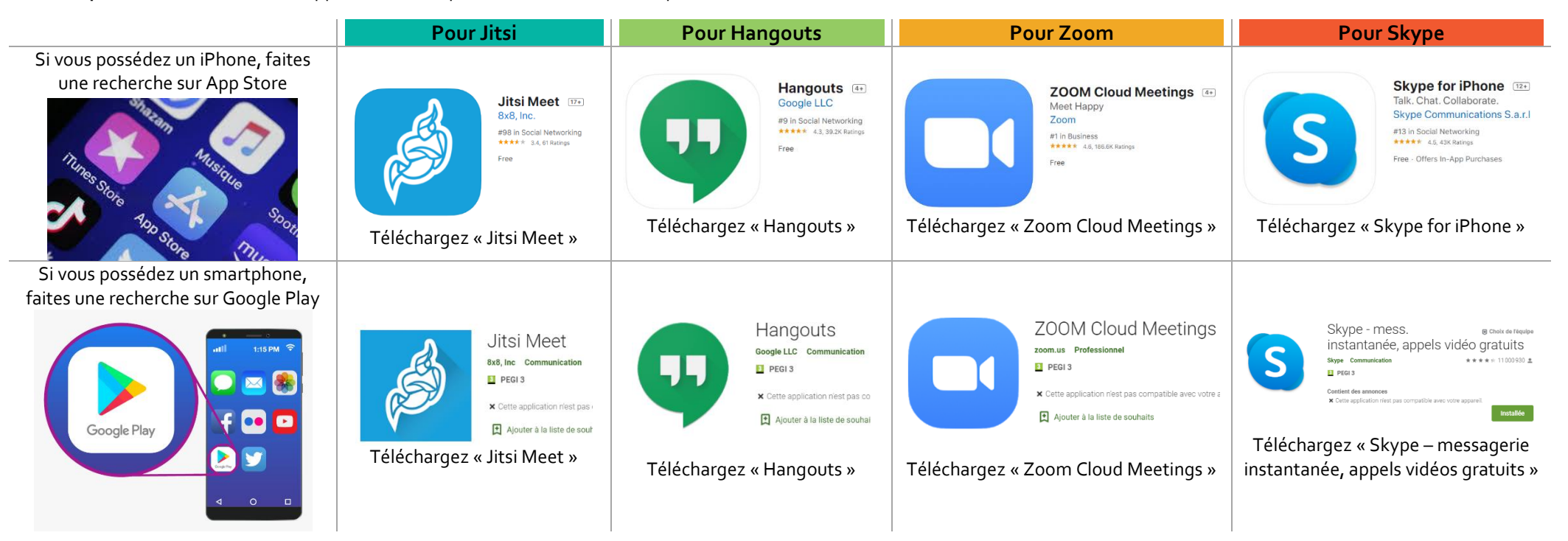

#### **Marche à suivre**

Une fois la bonne application téléchargée, il vous suffit de cliquer sur le lien d'invitation envoyé par l'hôte depuis votre téléphone pour rejoindre la visioconférence. La plupart des fonctionnalités sont similaires à celles présentes sur ordinateur. Nous ne ferons donc pas la distinction dans le tableau si après.

## <span id="page-6-0"></span>Utiliser les fonctionnalités durant la visioconférence

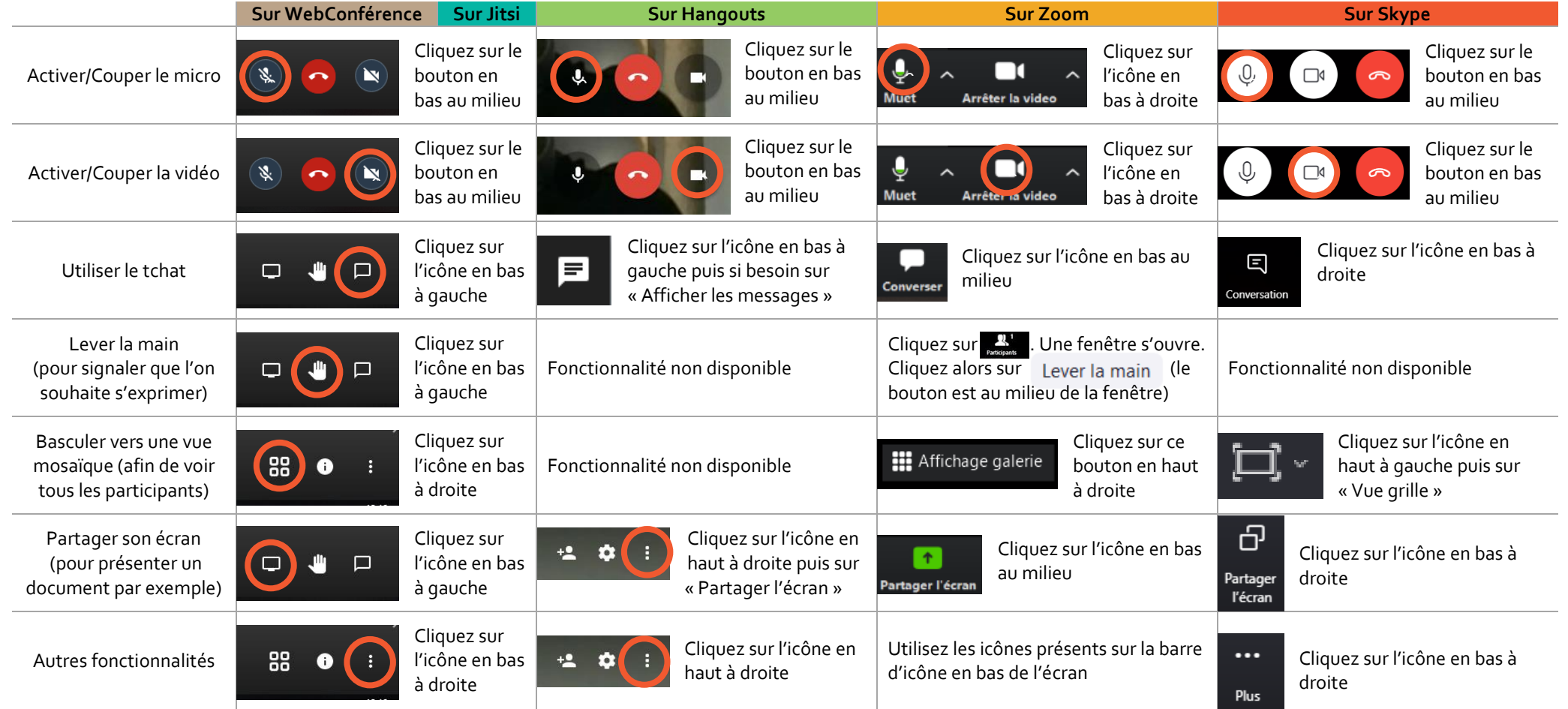

## <span id="page-7-0"></span>Animer une visioconférence : quelles bonnes pratiques ?

Voici une liste non-exhaustive de plusieurs conseils afin de vous aider dans l'animation d'une visioconférence.

#### **1- En amont d'une visioconférence, testez l'outil avec les participants**

Afin d'éviter les problèmes techniques à l'heure de la visioconférence, proposez à vos participants de faire une vidéoconférence de test en amont de la réunion (la veille sur une plage de 15 à 30min par exemple). Vous pourrez alors vérifier calmement avec chacun que l'outil fonctionne et cela évitera les problèmes et la précipitation le jour J.

#### **2- Pensez à autoriser votre micro et votre caméra**

Peu importe l'outil que vous allez utiliser, au moment de rejoindre le salon de la vidéoconférence, votre navigateur va détecter le fait que l'outil souhaite utiliser votre

micro et votre caméra. Une petite fenêtre pop-up va alors s'ouvrir vous demandant si vous autorisez le site à utiliser votre caméra et votre microphone. Pensez à bien lire cette fenêtre et à cliquer sur « Autoriser ». En lisant vite, il arrive que l'on clique machinalement sur « Ne pas autoriser » ce qui risque de poser problème une fois en ligne sur la visioconférence.

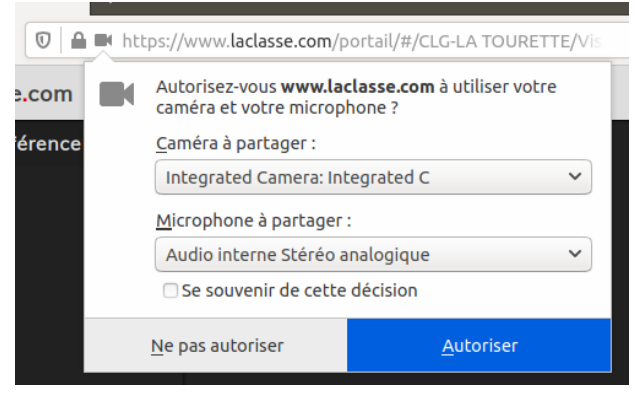

#### **3- Pensez à utiliser un pseudo**

Certains outils ne vous proposent pas obligatoirement de vous créer un pseudo lorsque vous êtes invités à rejoindre une visioconférence. L'inconvénient, c'est que si vous n'avez pas de webcam, personne ne sait qui vous êtes si vous ne prenez pas la parole. Pensez donc, lorsque vous arrivez sur une visioconférence à bien renommer votre pseudo. Généralement le format « Prénom Nom (Administration) » est adapté. Il permettra à tous de savoir qui est présent et facilitera le travail de l'animateur.

Remarque : la technique pour changer le pseudo est indiquée dans la section « [Rejoindre](#page-4-0)  une visioconférence [en tant que participant](#page-4-0) ».

#### **4- Mettez en place quelques règles pour faciliter les échanges**

Lorsque l'on est nombreux, la visioconférence peut vite tourner à la cacophonie. Afin d'éviter ce problème, quelques règles simples résolvent rapidement le problème :

- **a. Si vous ne dites rien, coupez votre micro** : cela évitera les bruits de fond désagréables pour tout le monde
- **b. Désignez un animateur qui se chargera de répartir la parole** : c'est lui qui se chargera de fluidifier les échanges et de distribuer la parole afin d'éviter les prises de paroles simultanées.
- **c. Lorsque vous voulez prendre la parole, signalez le à l'animateur et attendez son feu vert avant de parler**. Pour signifier votre volonté de réagir, utilisez la fonction « Lever la main » ou le tchat afin de ne pas couper l'échange en cours. Le groupe saura ainsi que vous voulez intervenir et l'animateur reviendra alors rapidement vers vous. Une fois qu'il vous y invite, activez votre micro et prenez la parole.
- **d. Privilégiez des prises de paroles courtes et efficaces** : participer à une visioconférence demande beaucoup de concentration et peut vite être fatiguant. Afin de tous vous ménager, soyez clairs et concis dans vos propos.
- **e. Nommez un maitre du temps** : afin d'éviter que la visioconférence s'éternise, vous pouvez nommer une personne qui sera chargée de vérifier le timing. Il suffit pour cela de lui indiquer le temps prévu pour la réunion (et/ou pour ses différentes séquences). Elle sera alors en charge de signifier le temps qu'il reste de manière pertinente afin de rendre la réunion efficace pour tout le monde.
- **f. Une pause toutes les 40 minutes** : une visioconférence demande beaucoup de concentration et peut vite être fatigante, surtout si elles s'enchaînent. Instaurez une pause de 5/10min au bout de 40min afin de permettre à tous de continuer les échanges dans les meilleures conditions. Pensez à prendre en compte ce séquencement dans la préparation de vos visioconférences

## <span id="page-8-0"></span>Optimiser sa connexion internet

Vous télétravaillez et rencontrez des soucis avec votre connexion internet ? La crise sanitaire que nous vivons contraint des millions de Français à travailler de chez eux, parfois avec la garde de leurs enfants… Pour vous aider à poursuivre votre activité à distance, vous trouverez ci-dessous un panorama des problèmes que vous pouvez rencontrer et de solutions pour les résoudre.

Ces conseils sont issus de l'Autorité de réqulation des communications électroniques, des postes et de la distribution de la presse (ARCEP). Vous trouverez plus d'informations en [cliquant ici.](https://www.arcep.fr/demarches-et-services/utilisateurs/teletravail-et-connexion-internet.html)

## <span id="page-8-1"></span>Optimisez la qualité de votre Wi-Fi

Quel que soit le type de votre accès (fibre, ADSL, accès radio…), la qualité de votre Wi-Fi dépend parfois de gestes simples : vous pouvez l'optimiser en modifiant l'emplacement de votre box, son environnement, ou encore son paramétrage…

### **a. Placer la box dans une pièce centrale du logement**

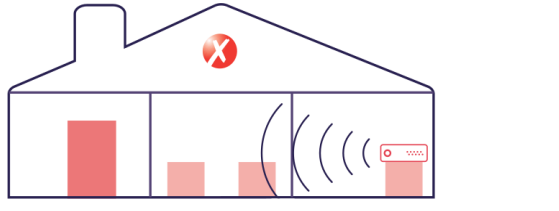

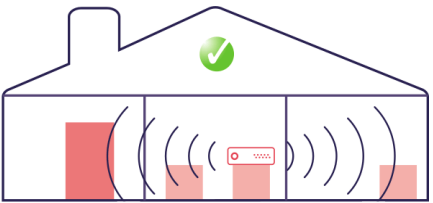

Il est recommandé de placer la box dans une pièce centrale du logement afin de limiter les obstacles que le Wi-Fi rencontre pour se connecter aux terminaux. En effet, les murs atténuent le signal radio et diminuent sensiblement le débit internet reçu par les équipements situés dans les pièces les plus éloignées. Ainsi, placer la box à l'extrémité du logement ou dans un local fermé ne permet pas de tirer le meilleur parti du réseau Wi-Fi.

### **b. Mettre la box dans un endroit aussi dégagé que possible**

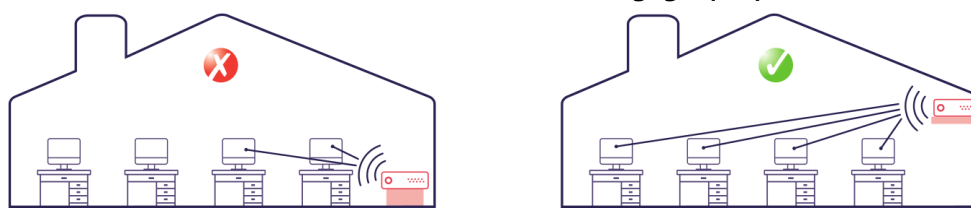

Pour les mêmes raisons, il est recommandé de mettre la box dans un endroit aussi dégagé que possible, idéalement en hauteur. A l'inverse, mettre la box au sol, entre des livres, dans un meuble TV ou près de meubles hauts dégrade le signal Wi-Fi et l'expérience utilisateur.

### **c. Éloigner la box d'autres équipements sans fil**

Afin de bénéficier des capacités maximales de son accès, il est également souhaitable de laisser un espace d'environ 2 mètres entre la box et d'autres équipements radio comme la base d'un téléphone sans fil, un babyphone, un micro-onde, etc. Ainsi, les interférences entre les différentes ondes radio seront limitées et le signal Wi-Fi optimisé.

## <span id="page-8-2"></span>Séquencez vos usages

Les usages vidéo, qu'il s'agisse de visioconférence ou de visionnage en *streaming*, sont les plus consommateurs de bande passante. Pensez à séquencer vos usages : si vous gardez vos enfants à la maison, la tentation est grande de leur passer un dessin animé le temps d'assurer votre visioconférence. Problème : les plateformes de *streaming* vidéo (YouTube, Netflix…) monopolisent plus de bande passante que la plupart des VPN et peuvent utiliser des mécanismes pour, même en cas de congestion, rechercher une optimisation de la bande passante. Résultat, s'il doit partager le débit avec une plateforme de vidéo et que la bande passante est insuffisante, alors c'est le plus souvent le VPN qui va voir son débit réduit et non la plateforme vidéo.

## <span id="page-8-3"></span>Ressortez votre câble ethernet

Si votre employeur prévoit l'usage d'un VPN (un réseau privé virtuel) pour l'accès à vos mails et à votre espace de travail, la combinaison de celui-ci avec votre Wi-Fi peut engendrer un débit ralenti, en particulier quand il s'agit de faire une visio-conférence, forte consommatrice de bande passante.

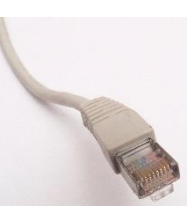

Il suffit alors soit de désactiver le VPN (mais ce n'est souvent pas envisageable en raison de la politique de sécurité de l'entreprise), soit de connecter son ordinateur directement à la box avec un câble Ethernet.